### FANTASTISKE RESULTATER PÅ FÅ SEKUNDER:

# Skab grafik og malerier med kunstig intelligens

**Det er blevet så nemt at lave sine egne billeder med kunstig intelligens, at alle kan gøre det. Vi viser dig, hvordan du kommer i gang med et af de bedste værktøjer lige nu.**

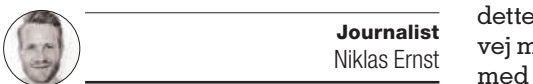

Det er efterhånden de færreste, der ikke er stødt på et såkaldt AI-billede på Facebook eller andre sociale medier. Et AI-billede er skabt med kunstig intelligens, og kan ligne hvad som helst. Og efterhånden er billederne så gode, at de tilmed ligner rigtige, ægte billeder.

Faktisk er de nu så nemme at lave, at enhver kan lave dem. Et af de bedste værktøjer til det formål hedder DALL·E 3. Her skal du blot åbne en hjemmeside, oprette dig som bruger, og så er du i gang med at oprette dine billeder. Det virker endda på dansk, så du skal bare skrive det, du gerne vil have et billede af.

Det er imidlertid ikke gratis at bruge DALL·E 3, men koster ca. 180 kroner om måneden. Ikke en høj pris som sådan, men alligevel afskrækkende for mange, som måske ikke føler sig sikre på, hvad kunstig intelligens egentlig for alvor kan bruges til.

Heldigvis findes der smutveje, så du kan bruge DALL·E 3 uden at bruge en eneste krone. Og som abonnent på

blad deler vi gerne denne smutned dig, så du kan komme i gang DALL·E 3 ganske gratis.

#### Sådan bruger du værktøjet gratis

Det forholder sig nemlig sådan, at Microsoft er hovedaktionær i virksomheden OpenAI, der ejer både DALL·E 3 og den populære chatrobot Chat-GPT. Derfor har Microsoft også eksklusiv adgang til værktøjet, som faktisk er implementeret i flere af Microsofts egne tjenester og værktøjer.

Eksempelvis bygger Microsoft Copilot, den nye digitale assistent i Windows, på ChatGPT. Og ikke bare den normale version af ChatGPT, men derimod ChatGPT 4, som man normalt skal betale for at bruge. Men i Microsoft Copilot er det ganske gratis.

Og så er der det helt nye værktøj, Microsoft Designer, som du kan bruge til at lave en plakat eller indbydelse til en fest. I Microsoft Designer finder man også værktøjet Image Creator.

Image Creator er et AI-værktøj, som giver dig mulighed for at lave billeder, malerier og fotografier ved hjælp af et stykke tekst. Og dette værktøj bygger på DALL·E 3, som dermed bliver gratis at bruge på denne måde.

### Kursus: Skab billeder med Microsoft Designer

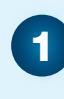

2

Første afsnit I dette afsnit hjælper vi dig i gang med Microsoft Designer, så du kan lave et billede.

#### Andet afsnit

I andet afsnit lærer du at redigere billederne og bruge værktøjet på mobilen.

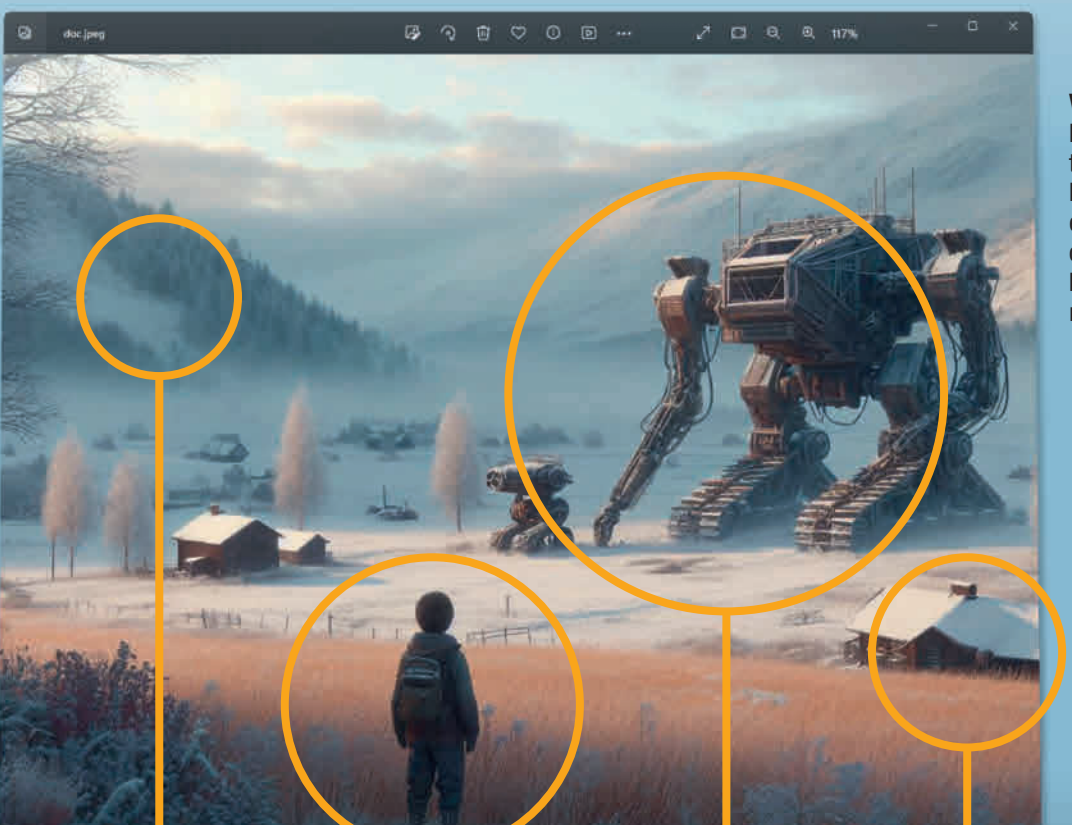

Vi har her fået Microsoft Designer til at lave et billede ved hjælp af en tekst-prompt. I cirklerne kan du se, hvad vi har skrevet mere konkret.

 $\begin{array}{ccccc} \wedge & \pmb{\epsilon} & \pmb{\epsilon}_0 & \Rightarrow & \text{if } \mathbb{R}^n \end{array} \begin{array}{c} \mathbb{R}^n & \mathbb{R}^n & \mathbb{R}^n \end{array}$ 

I prompten angiver vi, at der i baggrunden skal være bjerge og skove, og at landskabet skal være skandinavisk. Vi skriver også, at vejret skal være diset, og at farverne skal være rolige.

 $\blacksquare$ 

Du kan tilføje adskillige objekter til dit billede. Her har vi

-G.

angivet, at der i forgrunden af billedet skal stå en dreng med en rygsæk.

For at tilføje robotter til billedet, har vi skrevet i vores prompt, at der mellem hytterne skal være nogle store og forladte robotter.

**De La Beti i De Sa** 

Udover at skrive, at landskabet skal være skandinavisk, skriver vi også, at der på vores billede skal være nogle hytter med snedækkede tage. Du kan også selv beskrive, hvordan hytterne skal se ud, eller hvor store, de skal være.

I billedet and der være hytter, som er dækket med sne. I bille- $\det$  kan man s $\int$  pukan tilføje **het mandet skapper ser ud til** at være efterle $\frac{q}{q}$  angivet, at der i forgrunden af **tilbade skalvære nogle** hytter med af billedet kan man se en der sygsækte spejder bytterne skal se ud, eller abet. Drengen har en rygsæk på. Stilen skal være realisk, og vejre

skal være diset. Farverne i billedet skal være rol KOMPUTER FOR ALLE 10 **■** 2024<br>
WWW.KOMPUTER.DK 35

### Opret en bruger i Microsoft Designer

For at komme i gang med at bruge Microsoft Designer, skal du oprette en bruger. Det er hurtigt klaret, da du blot kan logge ind med din Microsoft-konto.

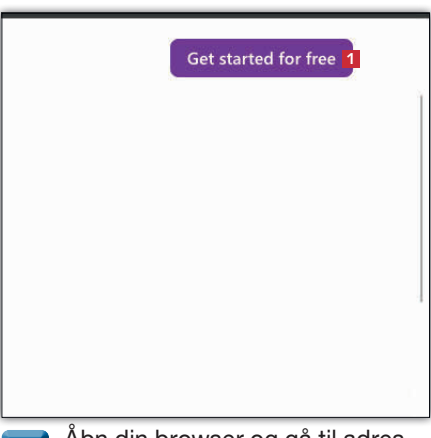

Åbn din browser og gå til adressen designer.microsoft.com og klik på Get started for free **<sup>1</sup>** i øverste, højre hjørne. **1**

## Find rundt i værktøjet

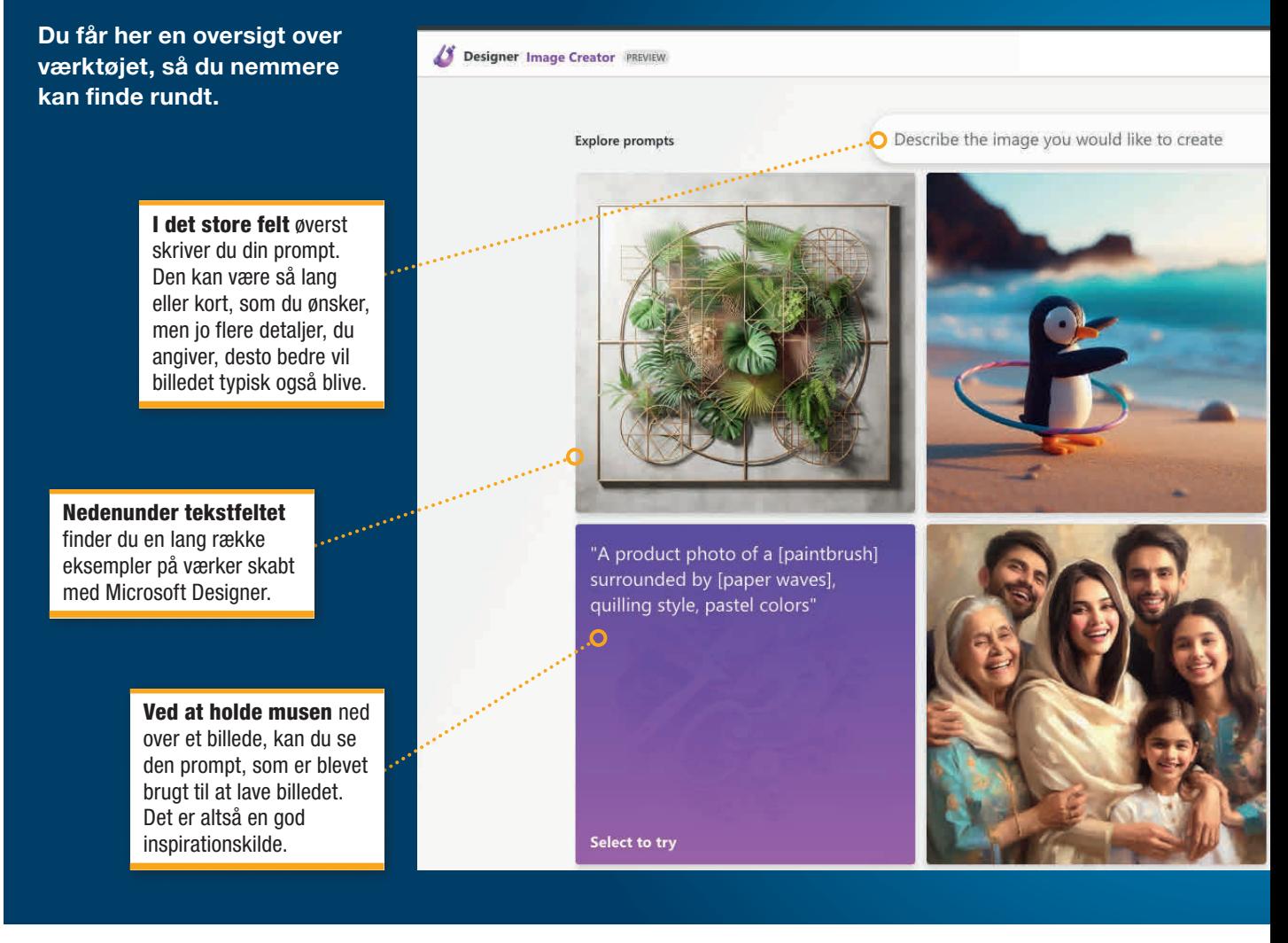

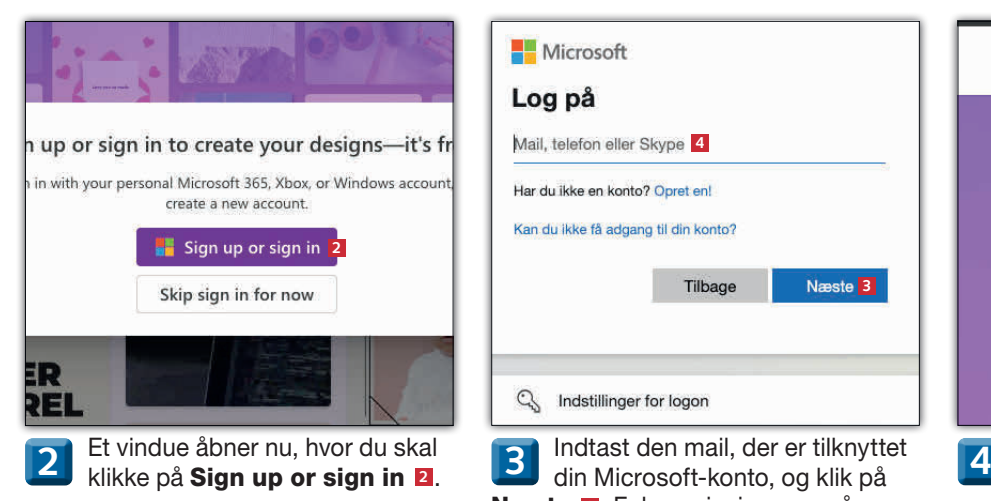

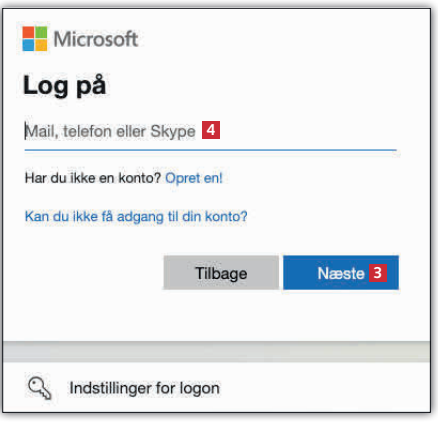

Indtast den mail, der er tilknyttet Næste **<sup>3</sup>** . Følg anvisningerne på skærmen. Har du ikke nogen konto, så kan du også oprette den her **<sup>4</sup>** .

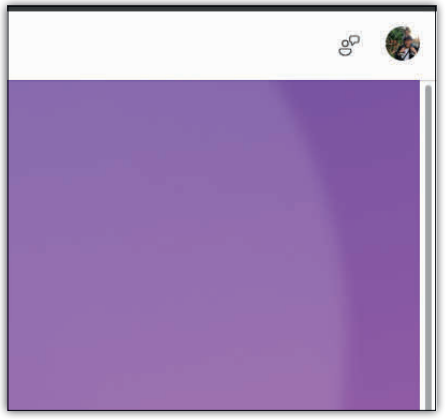

Når du kan se din bruger i øverste højre hjørne af hjemmesiden, er du logget ind og klar til at gå i gang.

Generate-knappen skal du klikke på, når du har skrevet din prompt og er klar til at generere dit billede.

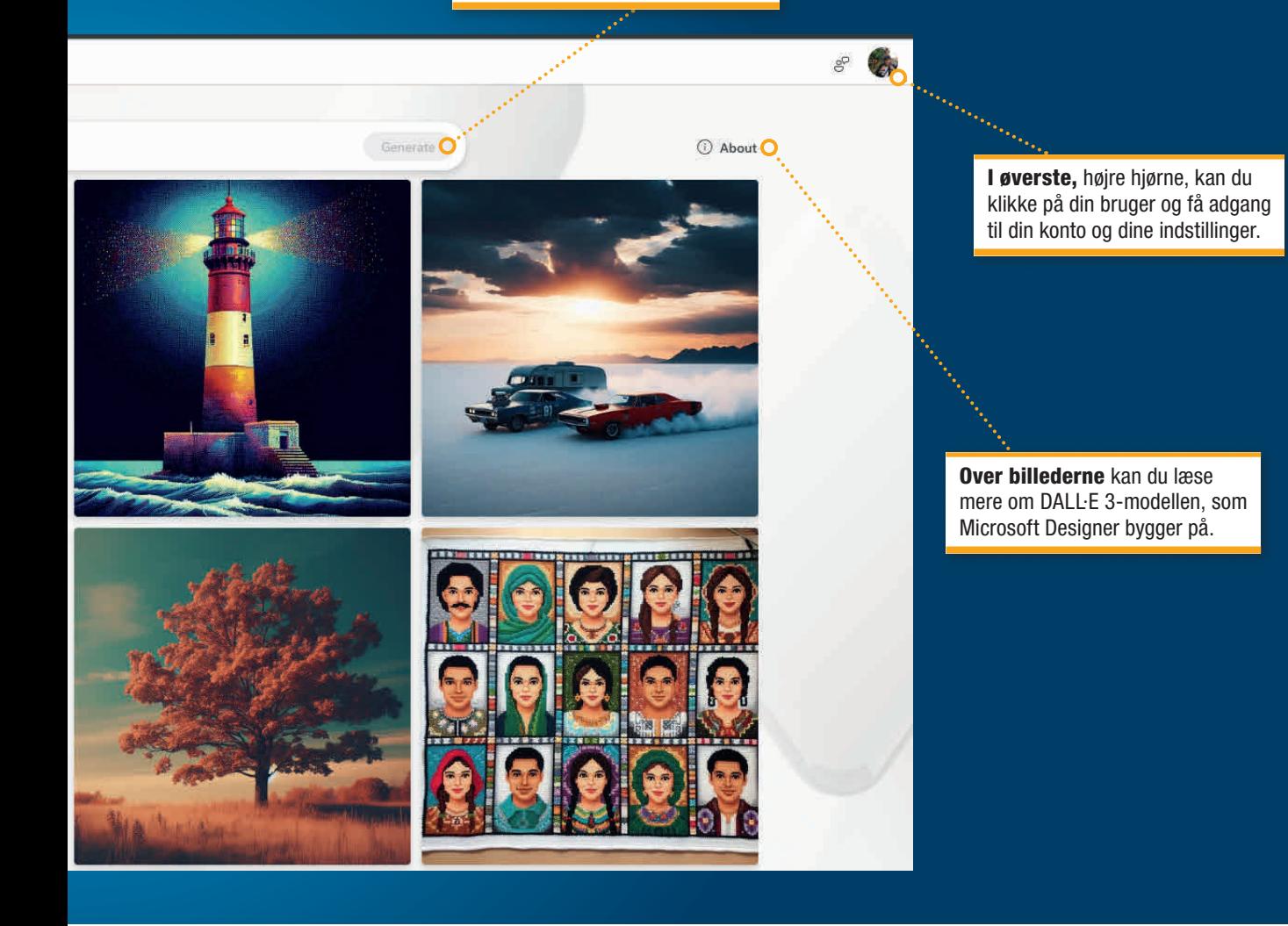

### Sådan laver du dit første billede

Når du har oprettet din bruger, er du klar til at lave dit første billede med Microsoft Designer. Her kan du se, hvordan du gør.

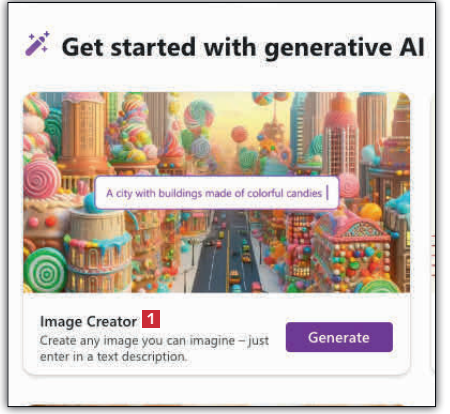

Når du er logget ind, skal du starte med at rulle ned, til du kommer til feltet Image Creator **<sup>1</sup>** . Klik på dette. **1**

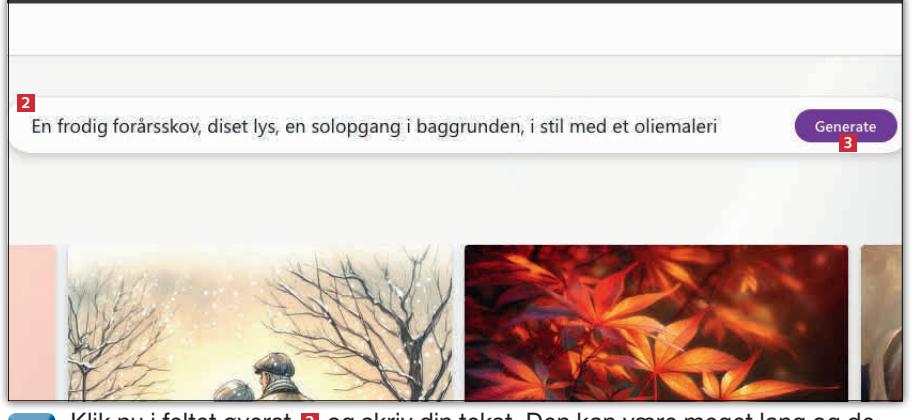

Klik nu i feltet øverst **2** og skriv din tekst. Den kan være meget lang og detaljeret, men kan også bare være kort og præcis. Jo flere billeder, du laver, jo bedre bliver du til det. Selvom værktøjet er på engelsk, kan du sagtens skrive på dansk. Når du har skrevet din tekst, skal du klikke på Generate **<sup>3</sup>** . **2**

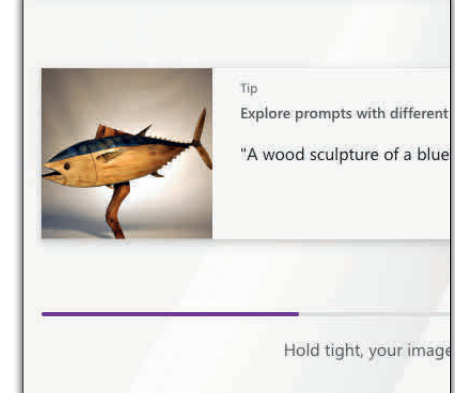

Værktøjet går nu i gang med at lave dine billeder. Microsoft Designer laver to ad gangen. **3**

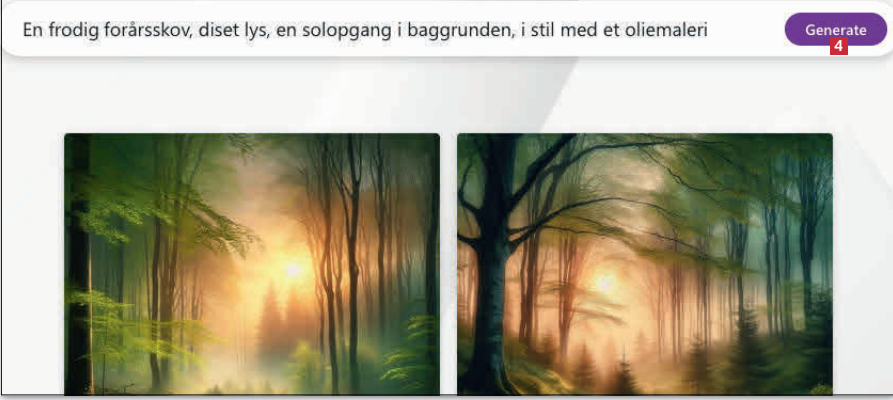

Når billederne er færdige, kan du se dem i værktøjet. Er du ikke tilfreds med de to, kan du bare klikke på Generate **<sup>4</sup>** igen, så laver værktøjet to nye billeder til dig. **4**

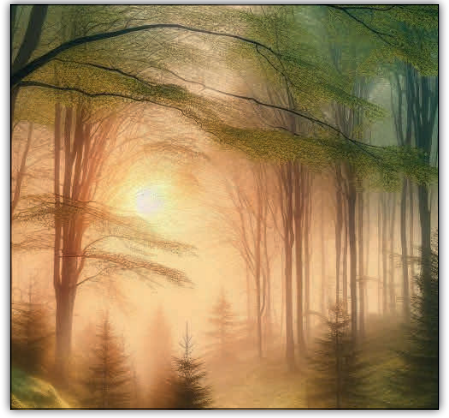

Vil du se en større version af et billede, skal du bare klikke på det. **5**

### Dette kan du tilføje i en prompt

Det kan være svært at huske alle de ting, du faktisk kan skrive i en prompt. Det bliver dog mere overskueligt, hvis du bryder det ned i mindre dele, som vi har gjort her. På den måde kan du nemt skabe et billede og variere det i tusindvis af forskellige versioner.

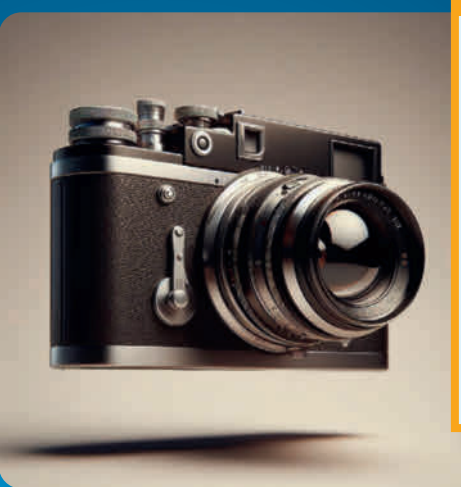

#### 1. Type af billede

Her vælger du, hvilken overordnet type billede, du er ude efter. Der er nemlig stor forskel på, om du beder om et maleri, en stregtegning eller et fotografi. Du kan starte din prompt med …

- Et fotografi af …
- En stregtegning af …
- En akvarel af …
- En plakat af …
- En 3D-rendering af …

#### 2. Et eller flere objekter

Derefter skal du beskrive et eller flere objekter, billedet skal bestå af. Det kan være realistiske objekter, såsom en sommerfugl, eller det kan være ren fantasi, som:

- en stol lavet af dej …
- en vulkan i et oprørt hav …
- et rumvæsen, der spiser frokost med et statsoverhoved …
- en rolig skov i tusmørke …
- et 5.000 meter langt containerskib …
- en galakse i en kop kaffe …
- byen New York lavet af slik og chokolade …

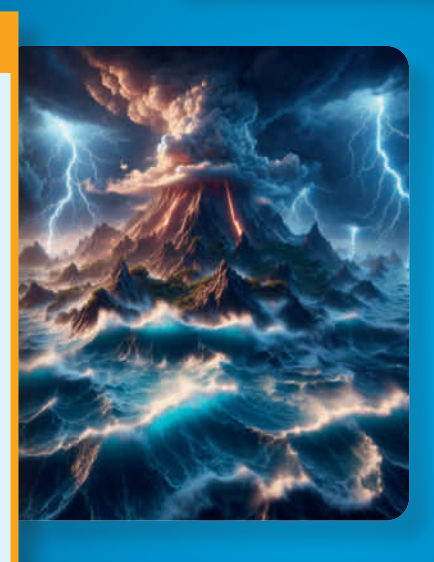

#### 4. Beskriv stilen

Selvom du har skrevet, at du gerne vil have et oliemaleri af en astronaut, kan dette udføres på mange måder. Du kan fx angive, at dit billede skal være …

- lavet i samme stil som Salvador Dali.
- lavet i realistisk stil.
- lavet i abstrakt form. • fotograferet i et
- vidvinkelformat. • formet i modellervoks.
- lavet som et

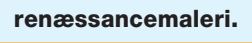

### 3. Særlige detaljer

Det kan være, at der er noget, du gerne vil fokusere særligt på i dit billede. Det kan være, du vil lave et billede af en løve. Men øjnene skal være diamanter, eller den skal have vinger. Det kan du tilføje i din prompt.

- som var det i 1930 …
- med en lyssætning som i et fotostudie …
- i en dyster stemning …
- i sort/hvid …
- med en smaragdgrøn baggrund …
- på en anden planet …

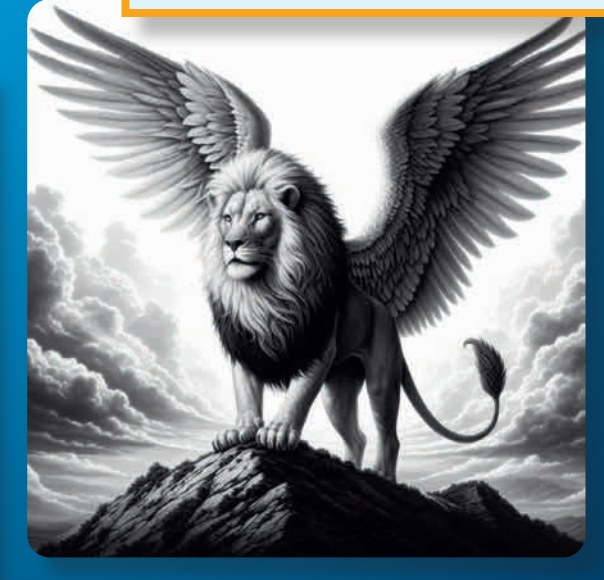

### Gør billedet bedre med flere forsøg

Det er langt fra altid, dit billede bliver perfekt første gang. For det meste skal du justere billedet ad flere omgange og eventuelt tilføje flere detaljer.

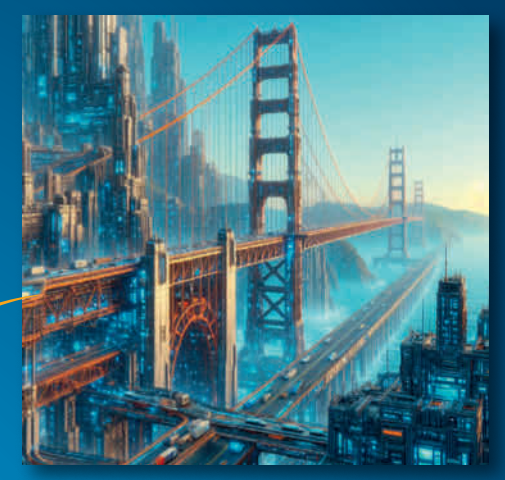

Vi vil her lave en fremtidsversion af San Francisco. Så vi starter med prompten "Et billede af Golden Gate-broen i San Francisco i fremtiden. Billedet skal være realistisk."

Vi er imidlertid ude efter noget mere dystopisk og dystert. Så det tilføjer vi til prompten. Den lyder nu: "Et dystopisk billede af Golden Gate-broen i San Francisco i fremtiden. Billedet skal være realistisk og med masser af detalier. Lyset skal være dramatisk og cinematisk."

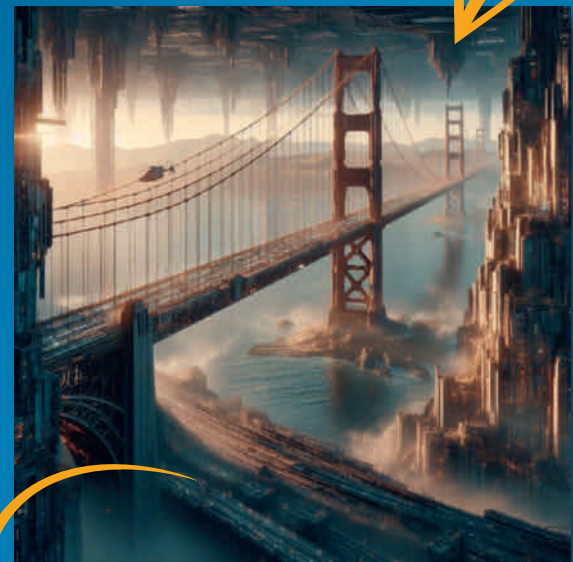

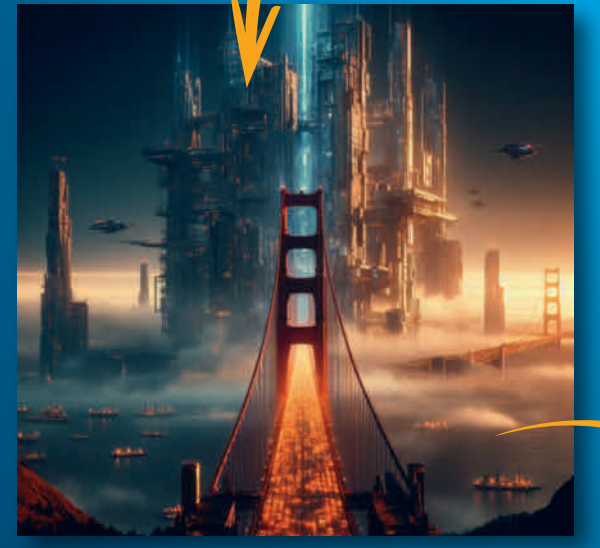

Vi vil gerne gøre billedet endnu mere science fictionagtigt, så vi tilføjer mere kontekst til prompten: "Et dystopisk billede af Golden Gate-broen i San Francisco i fremtiden. Billedet skal være realistisk og med masser af detaljer. Lyset skal være dramatisk og cinematisk. Stemningen skal være dyster, og i baggrunden skal der være et højt tårn, der går langt op i himlen."

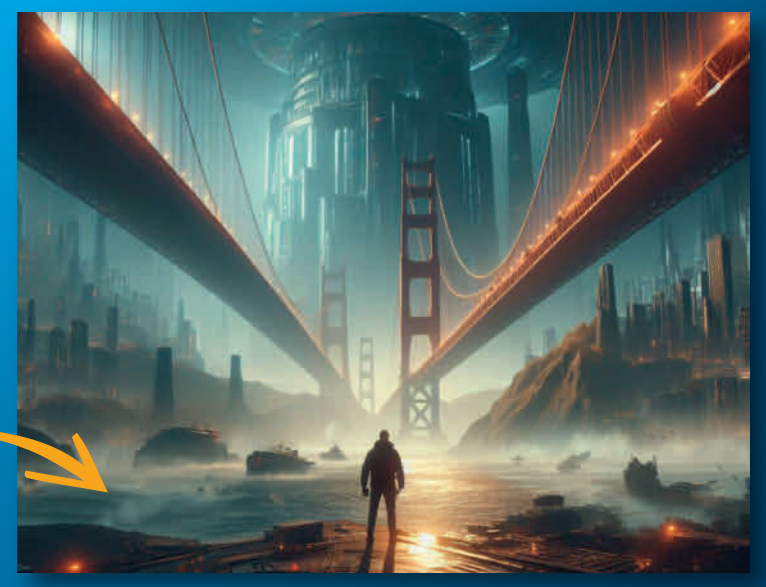

Til sidst vil vi gerne tilføje en person i billedet, så det tilføjer vi til prompten. Den endelige prompt bliver så "Et dystopisk billede af Golden Gatebroen i San Francisco i fremtiden. Billedet skal være realistisk og med masser af detaljer. Lyset skal være dramatisk og cinematisk. Stemningen skal være dyster, og i baggrunden skal der være et højt tårn, der går langt op i himlen. I forgrunden skal der stå en mand, der kigger ud over byen."

### Sådan gemmer du dit billede

Når du langt om længe er tilfreds med dit billede, er du klar til at gemme det på din computer, så du kan dele det med andre.

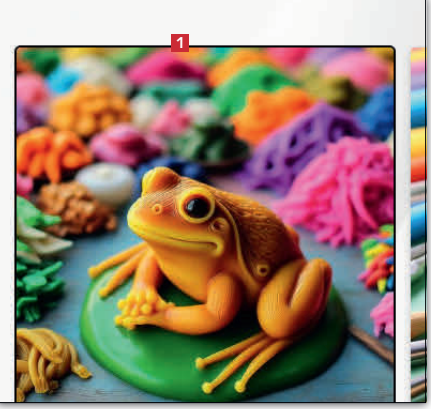

Klik på det billede **<sup>1</sup>** , du gerne vil gemme. Herefter bliver billedet stort. **1**

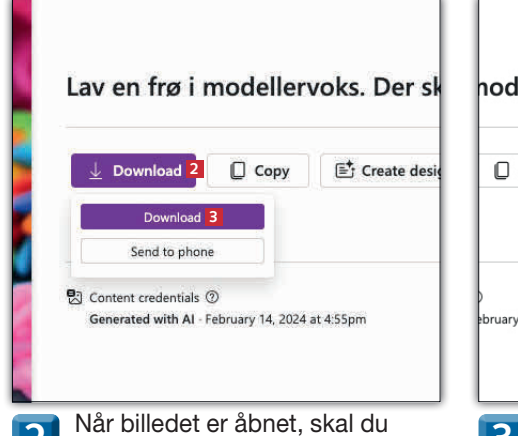

klikke på Download **<sup>2</sup>** og igen på Download **<sup>3</sup>** . Herefter gemmes billedet på din computer. **2**

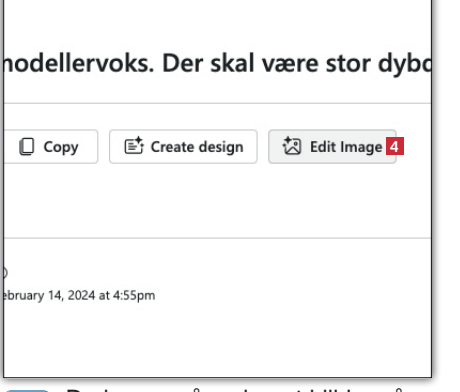

Du kan også vælge at klikke på **3** bu kan ogsa vælge at klikke på **4**<br> **4** knappen Edit Image **4** . Så får **4** du mulighed for at gemme billedet og redigere det senere.

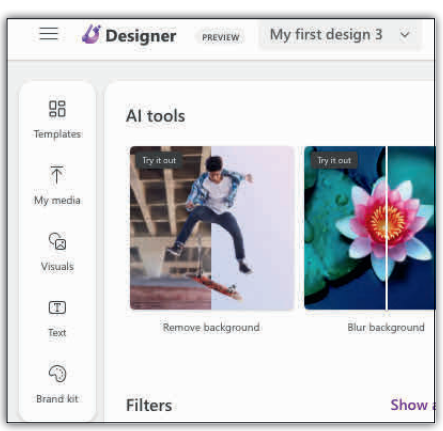

Billedet åbner nu op i Microsofts billedredigeringsprogram, som vi i næste afsnit viser, hvordan man bruger i detaljer.

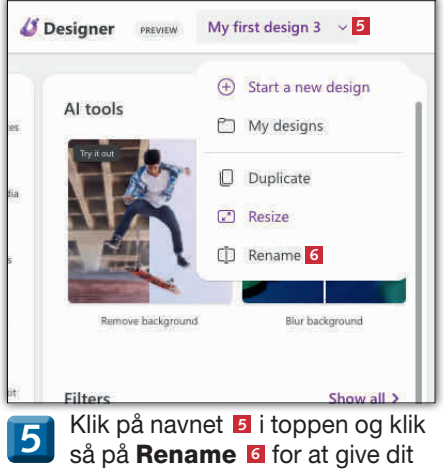

billede et navn.

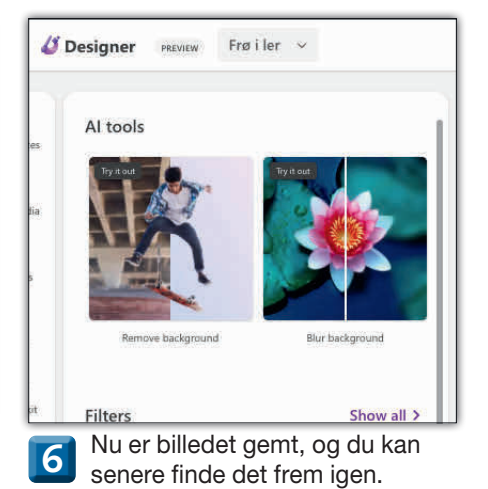

Næste afsnit

I næste afsnit af vores serie om Microsoft Designer tager vi et udvidet kig på alle de muligheder, der er for at redigere de billeder, du skaber.

Du kan fx justere lys og kontrast, men du kan også lade den kunstige intelligens fjerne baggrunden fra dit billede.

Du lærer også at bruge værktøjet på din telefon, så du kan skabe billeder alle steder.